# **Руководство по эксплуатации программы Rascet v 4.1.**

Работа с программой производится из Главного окна программы.

#### Главное окно программы Rascet.

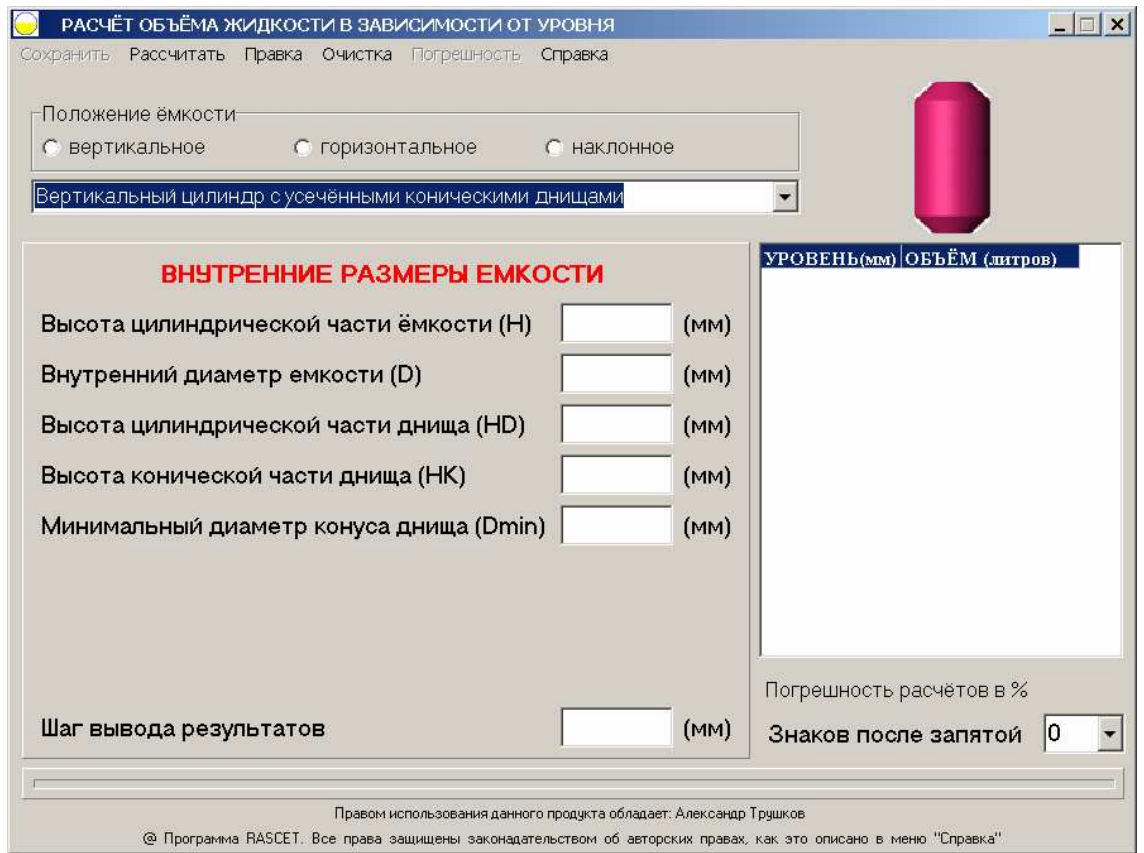

### **Главное меню программы.**

Вверху Главного окна находится Главное меню. Кнопки в Главном меню могут быть:

- − активными цвет текста в кнопке черный, если кнопку нажать, программа выполнит определённое действие,
- − не активными цвет текста в кнопке серый, программа на нажатие кнопки не реагирует.

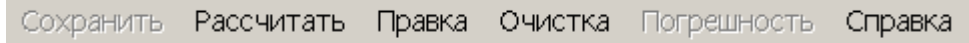

Кнопки меню слева направо:

1. **Сохранить** – кнопка активна в том случае, если расчёт завершён.

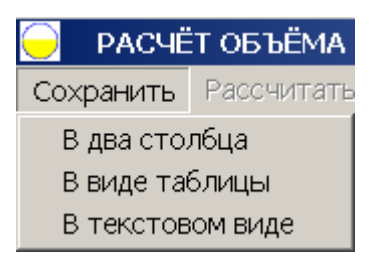

При нажатии на данную кнопку открываются кнопки выбора вариантов сохранения:

a) **В два столбца** – результаты расчёта сохраняются в Excel в два столбца: Уровень (в миллиметрах) и Объём (в литрах). Перед сохранением предлагается ввести имя файла формата Excel и путь, куда он будет сохранён. После сохранения файла, он автоматически откроется в программе Excel.

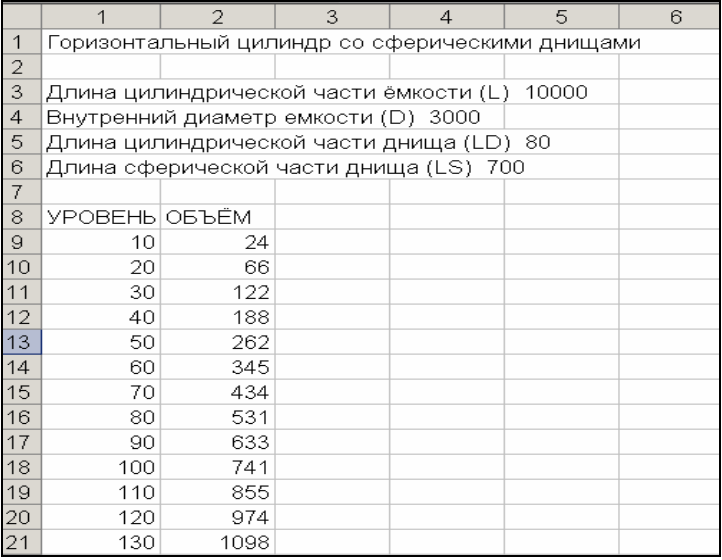

b) **В виде таблицы** – результаты расчёта сохраняются в таблицу Excel, по определённому шаблону. При этом сначала откроется таблица с результатами расчёта, а сохранить её вы сможете через меню программы Excel.

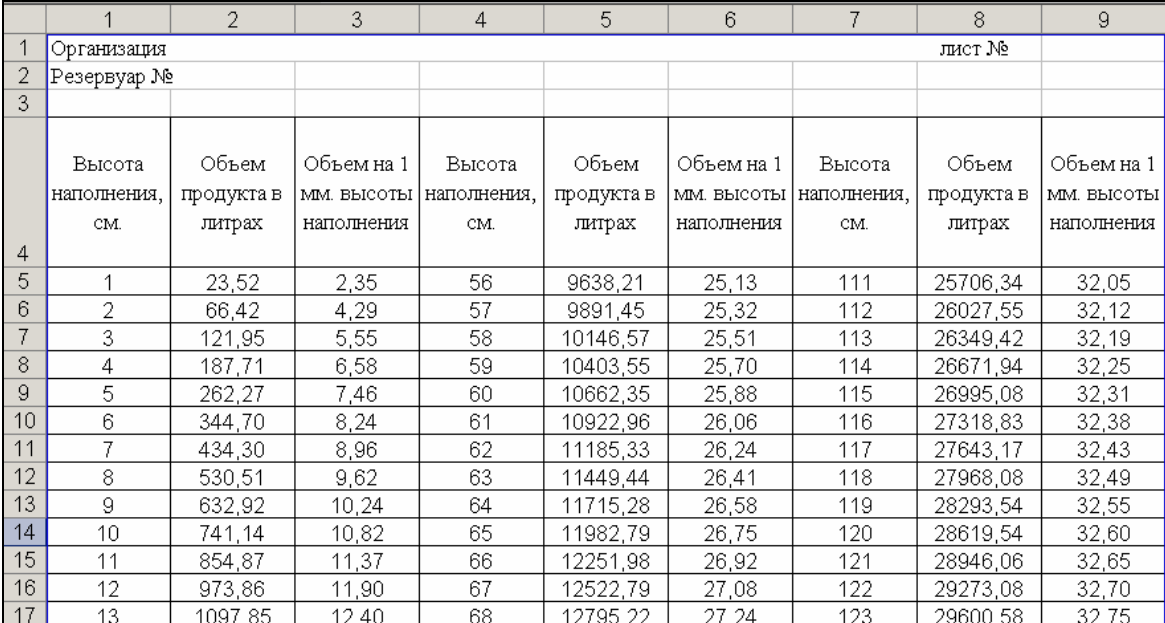

**Примечание:** Если программа не найдёт файл шаблона **rascet.xlt** в определённых папках: в папке **C:\Program Files\Rascet** или в папке **C:\Program Files(x86)\Rascet**, появится диалоговое окно с предложением поместить файл шаблона в папку, где находится сама программа. В противном случае, вы не сможете произвести сохранение виде таблицы.

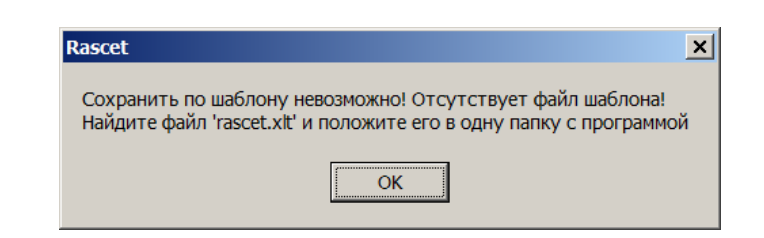

c) **В текстовом виде** – результаты расчёта сохраняются в текстовый файл в виде двух колонок: **Уровень** (в миллиметрах) и **Объём** (в литрах). Перед сохранением предлагается ввести имя файла и путь, куда он будет сохранён. После сохранения появится сообщение: **Файл успешно сохранён**. Автоматическое открытие файла не предусмотрено. Вы можете открыть его сами при помощи, например, программы Блокнот.

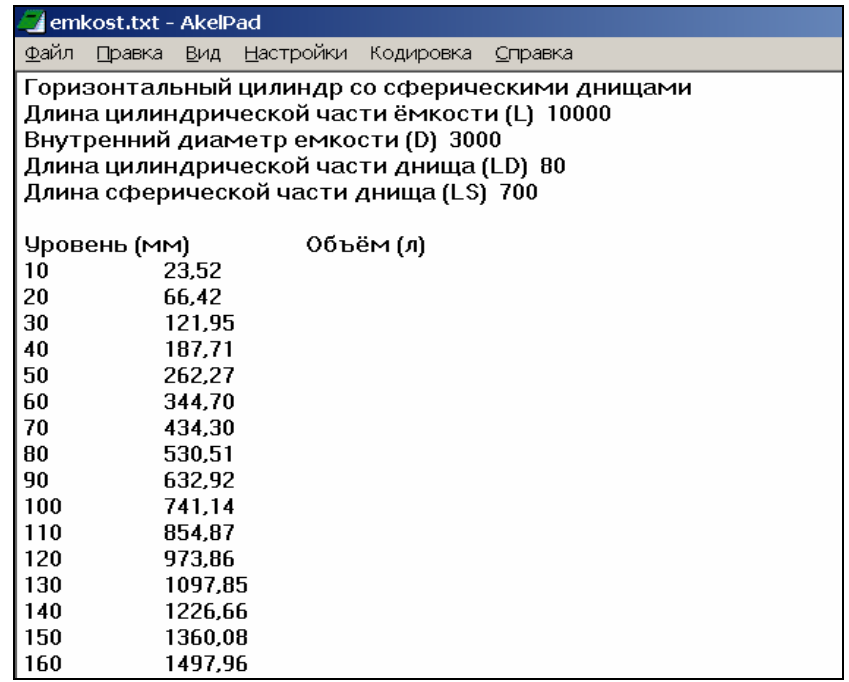

2. **Рассчитать** – кнопка активна, пока расчёт не произведён. При нажатии кнопки, программа выполняет расчёт градуировочной таблицы, если введены все исходные данные. Если поля ввода исходных данных заполнены не полностью, появится окно с сообщением: **Данные введены не полностью**.

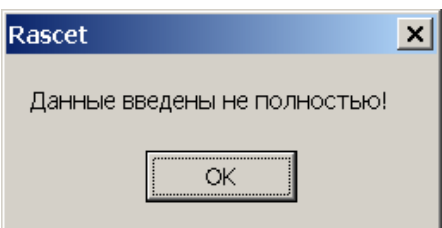

Исключение сделано только для поля **Шаг вывода результатов**. Если поле пустое или в него введен 0, в это поле автоматически заносится значение равное 1 мм.

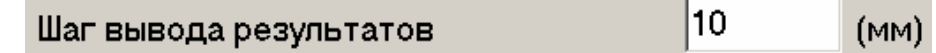

Результаты расчётов в виде таблицы, состоящей из двух столбцов **Уровень** в миллиметрах и **Объём** в литрах выводятся в поле вывода результатов, расположенное в правой части Главного окна программы Rascet. Строки в таблице можно перемещать вверх или вниз при помощи ползунка прокрутки, который находится справа.

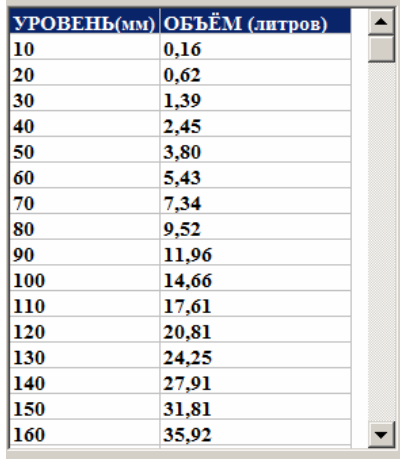

После выполнения расчёта, поля ввода блокируются и изменение введённых в них данных, становится невозможным. Кнопка **Рассчитать** становится не активной, а кнопки **Сохранить** и **Погрешность** становятся активными.

- 3. **Правка** кнопка удаляет результаты предыдущих расчётов из поля вывода результатов расчёта. При этом поля ввода разблокируются для внесения исправлений. Кнопка **Рассчитать** становится активной, а кнопки **Сохранить** и **Погрешность** становятся не активными. Кнопка **Правка** предназначена для исправления ошибок при вводе исходных данных.
- 4. **Очистка** кнопка удаляет результаты предыдущих расчётов из поля вывода результатов. При этом поля ввода очищаются и разблокируются для внесения новых данных. Кнопка **Рассчитать** становится активной, а кнопки **Сохранить** и **Погрешность** становятся не активными. Кнопка **Рассчитать** предназначена для расчёта новых емкостей.
- 5. **Погрешность** кнопка предназначена для вывода значения относительной погрешностью расчёта.

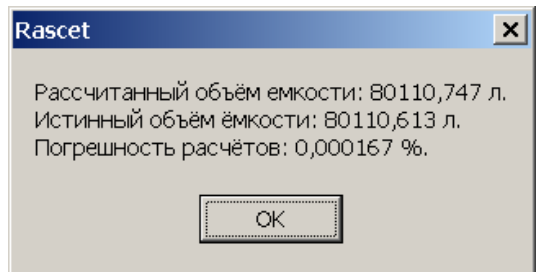

При нажатии появляется дополнительное окно, в котором отображаются:

- **Рассчитанный объём ёмкости** полный объём емкости, рассчитанный программой. При этом в случае с наклонными емкостями считается, что ёмкость заполняется полностью, не зависимо от наклона.
- **Истинный объём ёмкости** полный объём ёмкости, рассчитанный по простым геометрическим формулам.
- **Погрешность расчётов** разница между рассчитанным и истинным объёмом ёмкости в процентах.

Краткая информация о погрешности отображается также ниже окна вывода результатов расчёта.

Погрешность расчётов: 0,000167 %.

6. **Справка** – при нажатии на данную кнопку открывается окно, содержащее информацию о собственнике и правообладателе программы, версии программы, контактных данных автора программы и другую информацию.

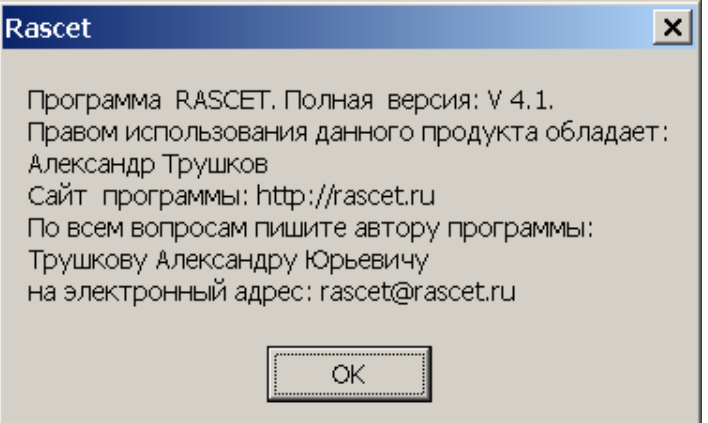

При нажатии на кнопку **ОК,** окно справки закрывается.

### **Выбор вида ёмкости для расчёта**.

Под главным меню программы находится строка с выбором положения ёмкости: вертикальное, горизонтальное, наклонное.

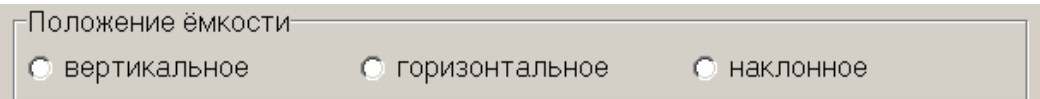

При запуске программы, положение ёмкости не выбрано, поэтому в строке выбора вида ёмкости, находящейся ниже, выводятся все виды емкостей (на момент написания данной инструкции 26 видов).

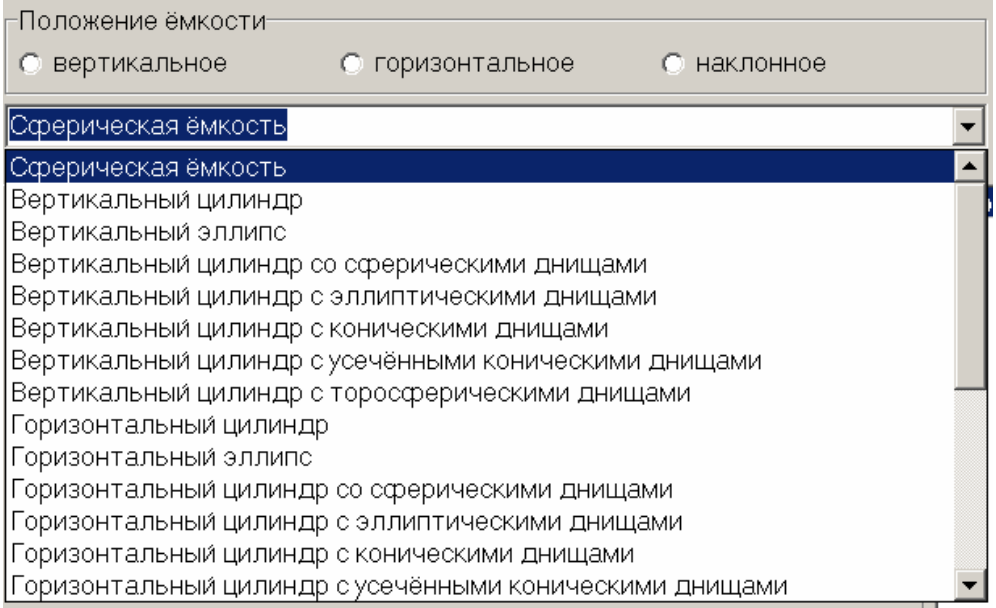

При выборе одного из положений ёмкости, в строку выбора вида ёмкости выводятся только те виды емкостей, которые относятся к данному положению. Это сделано для быстрого выбора нужного вида ёмкости.

При выборе положения **Вертикальное**, доступны для выбора следующие виды емкостей:

- Сферическая ёмкость;
- Вертикальный цилиндр;
- Вертикальный эллипс;
- Вертикальный цилиндр со сферическими днищами;
- Вертикальный цилиндр с эллиптическими днищами;
- Вертикальный цилиндр с коническими днищами;
- Вертикальный цилиндр с усечёнными коническими днищами;
- Вертикальный цилиндр с торосферическими днищами.

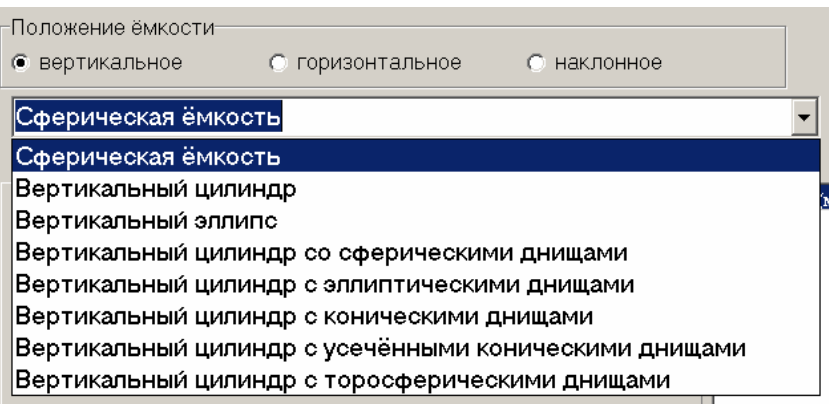

При выборе положения **Горизонтальное**, доступны для выбора следующие виды емкостей:

- Горизонтальный цилиндр;
- Горизонтальный эллипс;
- Горизонтальный цилиндр со сферическими днищами;
- Горизонтальный цилиндр с эллиптическими днищами;
- Горизонтальный цилиндр с коническими днищами;
- Горизонтальный цилиндр с усечёнными коническими днищами;
- Горизонтальный цилиндр с торосферическими днищами;
- Прямоугольная емкость;
- Прямоугольная емкость со скруглёнными краями;
- Топливный бак D-образный (для Вольво).

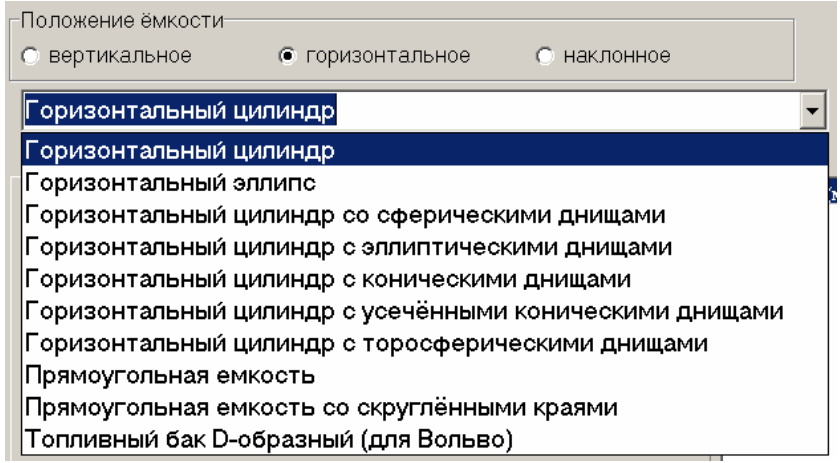

При выборе положения **Наклонное**, доступны для выбора следующие виды емкостей:

- Горизонтальный цилиндр с наклоном;
- Горизонтальный эллипс с наклоном;
- Горизонтальный цилиндр со сферическими днищами с наклоном;
- Горизонтальный цилиндр с эллиптическими днищами с наклоном;
- Горизонтальный цилиндр с коническими днищами с наклоном;
- Горизонтальный цилиндр с усечёнными коническими днищами с наклоном;
- Горизонтальный цилиндр с торосферическими днищами с наклоном;
- Прямоугольная емкость с наклоном.

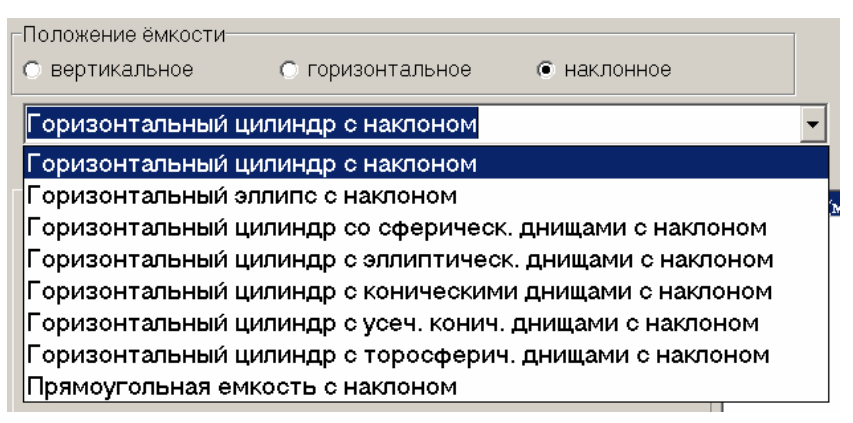

Правее строки выбора находится условное изображение выбранной ёмкости.

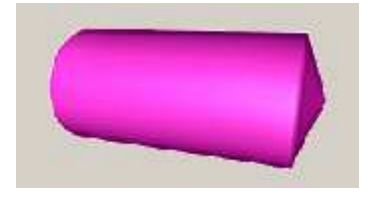

Оно является активным. При нажатии на условное изображение ёмкости, откроется дополнительное окно содержащее эскиз ёмкости с размерами.

При повторном нажатии на условное изображение, дополнительное окно закроется. Дополнительное окно с эскизом ёмкости можно перемещать, масштабировать – растягивать, сжимать, закрывать.

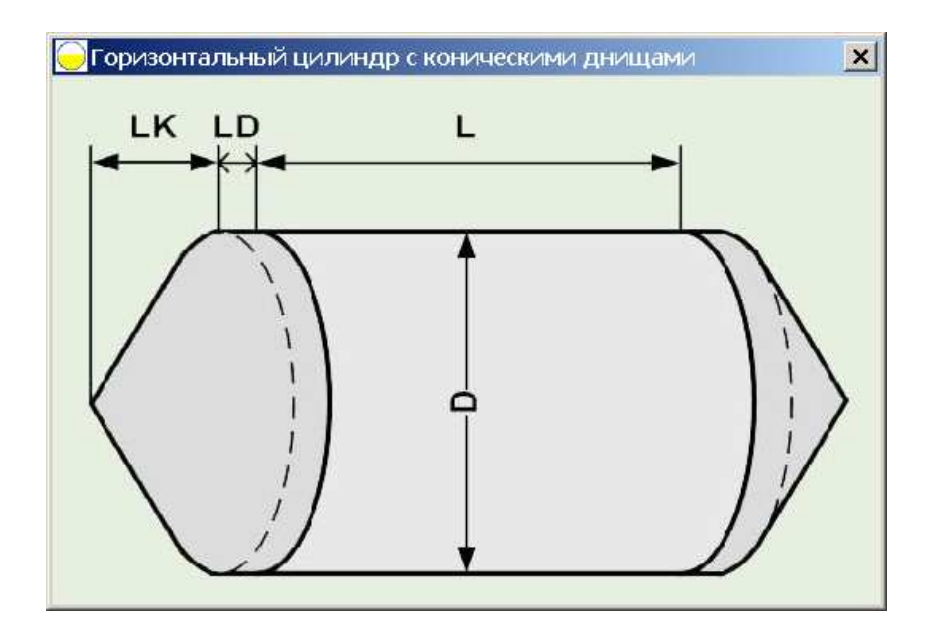

Дополнительное окно с эскизом ёмкости.

#### **Поля ввода размеров ёмкости.**

Ниже строки выбора вида ёмкости находятся поля ввода размеров ёмкости. От выбора вида ёмкости зависит, какие именно поля ввода будут отображены в Главном окне программы.

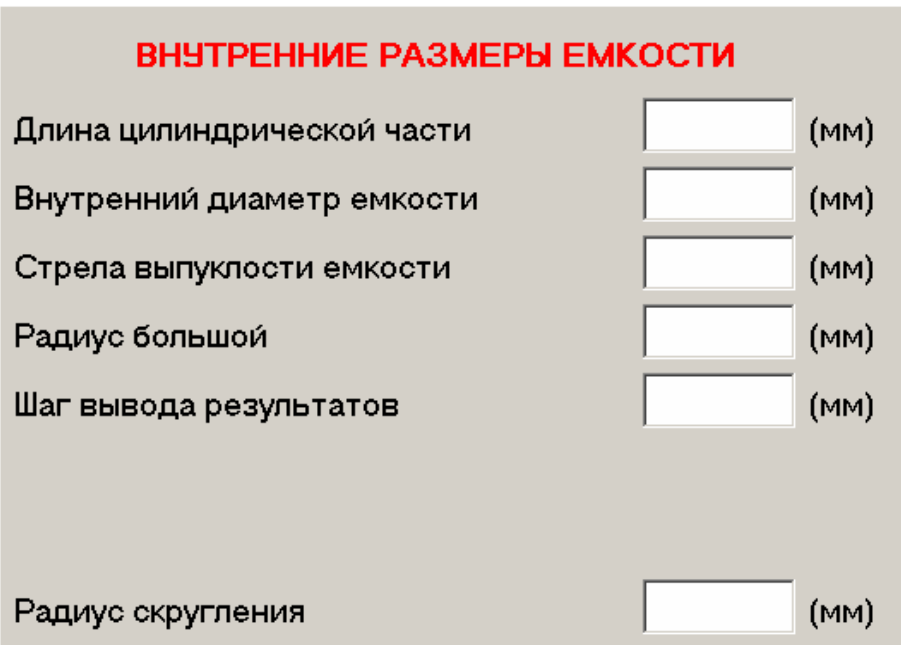

Во все поля необходимо вводить **внутренние** размеры ёмкостей, за исключением размеров D-образного топливного бака.

Для топливного бака вводятся **внешние** размеры и толщина стенки.

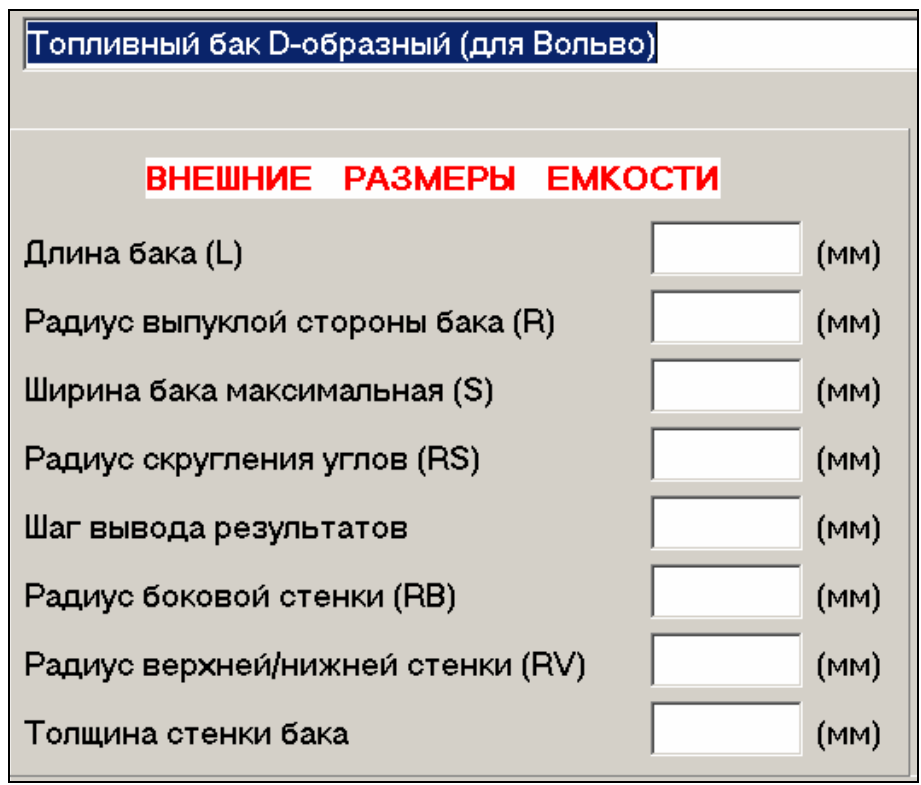

Все поля ввода необходимо заполнить. Если вы оставите некоторые поля не заполненными и нажмёте кнопку **Рассчитать**, появится окно с сообщением – **Данные введены не полностью**.

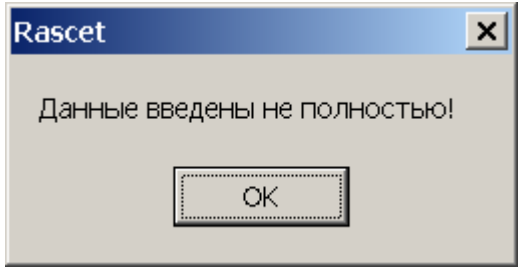

Независимо от вида емкости, всегда отображается поле – **Шаг вывода результатов**.

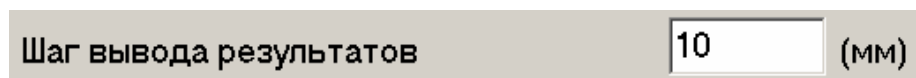

Шаг задаётся в миллиметрах и определяет, через какое расстояние по уровню будут выведены результаты расчёта в таблицу. Выбор шага не влияет на точность расчета. Расчет всегда производится с фиксированным шагом. Если поле шага вы оставите не заполненным, он будет назначен равным 1 мм.

#### **Поле выбора количества знаков после запятой**

Поле находится в правом нижнем углу окна программы.

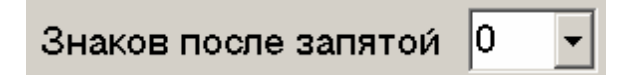

Можно выбрать от 0 до 3 знаков после запятой в столбце Объём (в литрах).

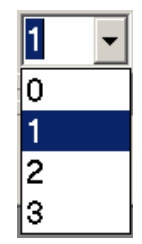

Выбор количества знаков не влияет на точность расчётов. Он определяет, до какого знака будет округлён результат в поле вывода результатов. Такое же количество знаков будет и при сохранении.

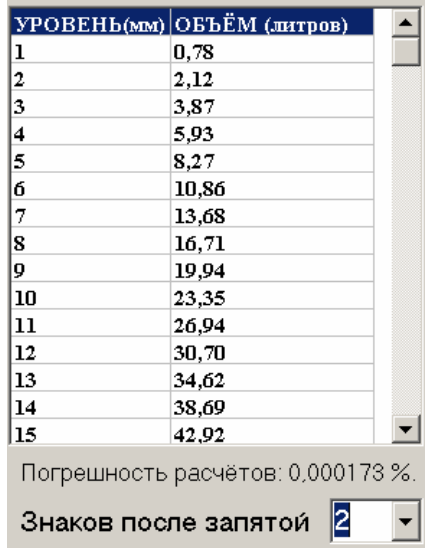

После выбора количества знаков после запятой, расчёт будет произведён автоматически, нажимать кнопку **Рассчитать** не требуется.

#### **Вспомогательные элементы.**

Внизу окна программы находится индикатор сохранения. Он предназначен для вывода информации о ходе сохранения результатов расчёта.

Ниже индикатора сохранения находится строка с информацией о владельце данного экземпляра программы и строка с уведомлением о защите авторских прав на программу.

Правом использования данного продукта обладает: Александр Трушков-@ Программа RASCET. Все права защищены законадательством об авторских правах, как это описано в меню "Справка"

## **Порядок работы с программой**

После запуска программы, откроется Главное окно программы.

1. Выберите нужное положение ёмкости. Мышкой поставьте точку в окне выбора положения ёмкости: вертикальное, горизонтальное, наклонное.

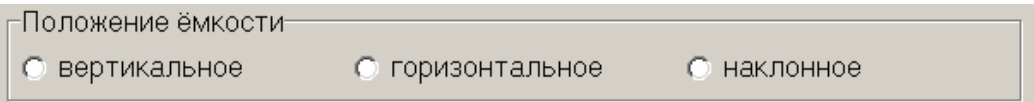

2. Выберите нужный вид ёмкости в строке выбора с выпадающим списком.

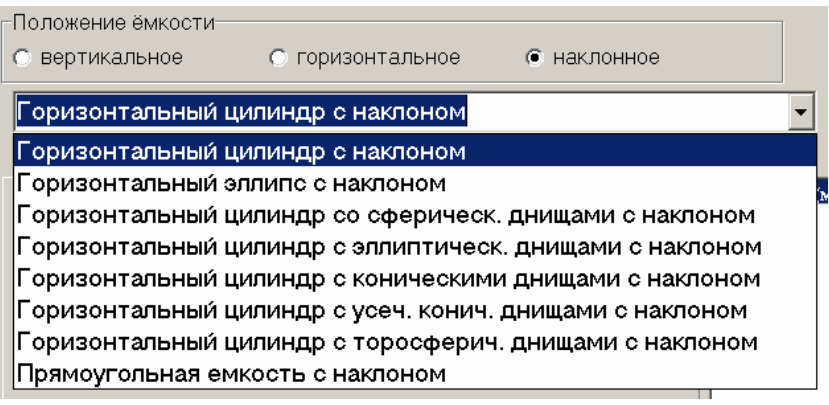

3. Правее строки выбора находится условное изображение выбранной ёмкости. Проверьте правильность выбора типа ёмкости по внешнему виду этого изображения.

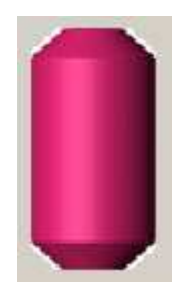

4. Введите внутренние размеры ёмкости в поля ввода размеров. Для D-образной ёмкости введите внешние размеры ёмкости и толщину стенки.

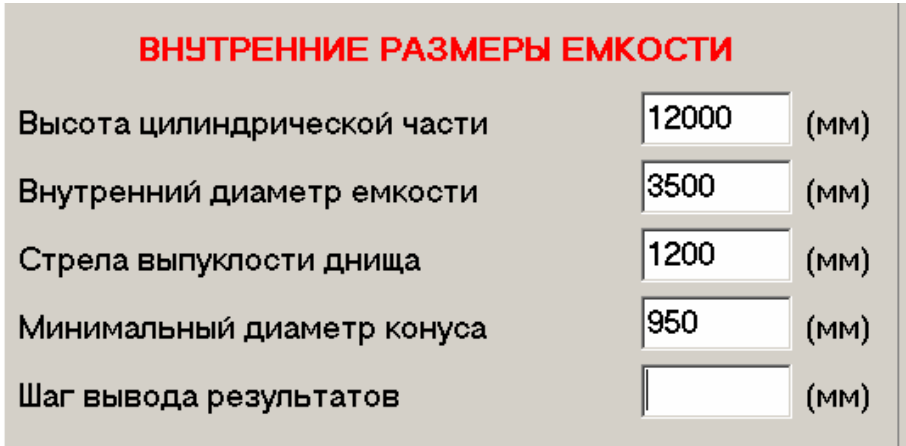

5. Если не ясно, какие размеры нужно вводить, нажмите на условное изображение ёмкости, при этом откроется дополнительное окно с эскизом ёмкости, на котором обозначены все размеры.

6. Введите шаг вывода результатов. Шаг задаётся в миллиметрах и определяет, через какое расстояние по уровню будут выведены результаты расчёта в таблицу. Если поле шага вы оставите не заполненным, он будет назначен равным 1 мм.

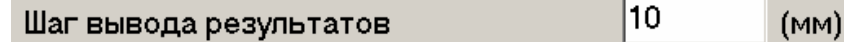

7. Выберите количество знаков после запятой, которое необходимо вывести в градуировочной таблице для столбца Объём (в литрах).

Поле находится в правом нижнем углу окна программы.

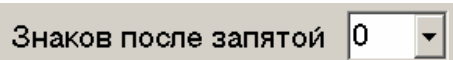

Можно выбрать от 0 до 3 знаков после запятой в столбце Объём (в литрах).

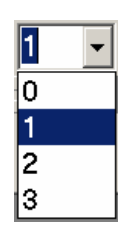

Выбор определяет, до какого знака будет округлён результат в поле вывода результатов. Такое же количество знаков будет и при сохранении. После выбора количества знаков после запятой, расчёт будет произведён автоматически, нажимать кнопку **Рассчитать** не требуется. Если количество знаков не выбрано, по умолчанию оно устанавливается равным 0, то есть округление в столбце Объём будет произведено до целых литров.

8. Если расчёт таблицы не выполнен автоматически, нажмите кнопку Рассчитать в Главном меню.

Сохранить Рассчитать Правка Очистка Погрешность Справка

9. Программа выполнит расчёт и выведет результаты расчёта в поле вывода результатов.

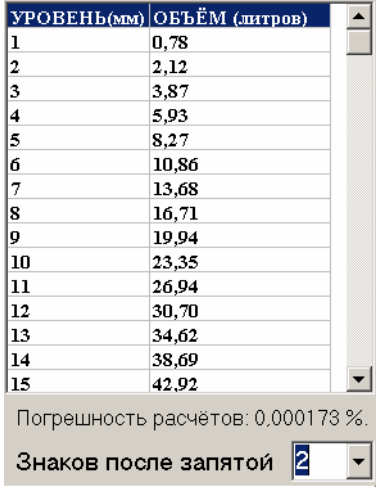

10. Если на этапе ввода исходных данных вы ввели не все данные, появится окно с соответствующим сообщением.

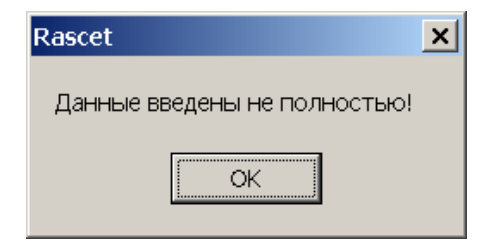

Если вы ввели ошибочные размеры (касается, например, емкостей с торосферическими днищами), программа сообщит об этом и предложит изменить размеры для выполнения расчёта.

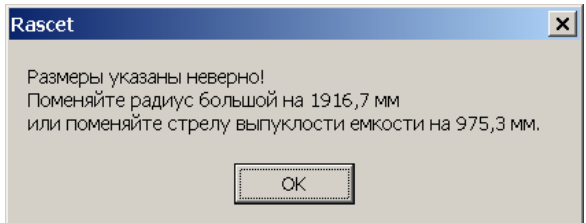

Если один из размеров является недопустимым, появится окно с соответствующим сообщением.

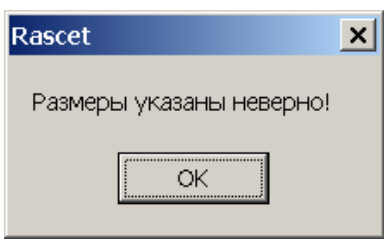

11. Нажмите кнопку Правка в Главном меню и заполните все необходимые поля ввода или исправьте неверно введённые данные. Снова нажмите кнопку Рассчитать.

12. После выполнения программой расчёта, нажмите кнопку Сохранить в Главном меню программы и выберите, в каком виде нужно сохранить градуировочную таблицу.

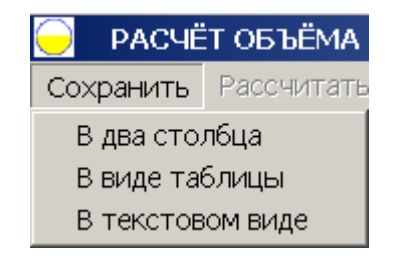

13. Если нужно оценить погрешность расчётов, нажмите кнопку Погрешность в Главном меню.

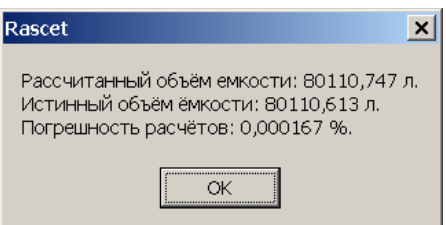

14. При необходимости продолжить расчёты, нажмите кнопку Очистка и повторите весь цикл заново.